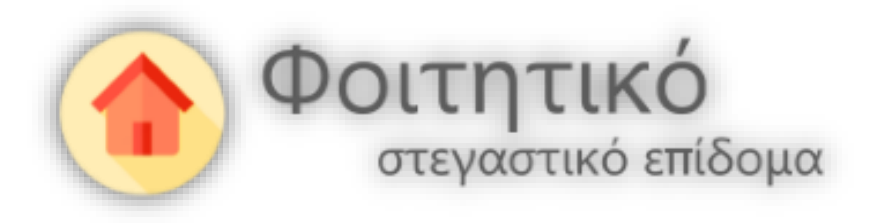

# Εγχειρίδιο δημιουργίας και υποβολής αίτησης συγκατοίκησης

**για τις περιπτώσεις συγκατοικούντων φοιτητών της ηλεκτρονικής υπηρεσίας φοιτητικού στεγαστικού επιδόματος**

ΕΔΥΤΕ Α.Ε. , Νοέμβριος 2022

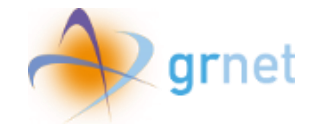

# <span id="page-1-0"></span>Πίνακας περιεχομένων

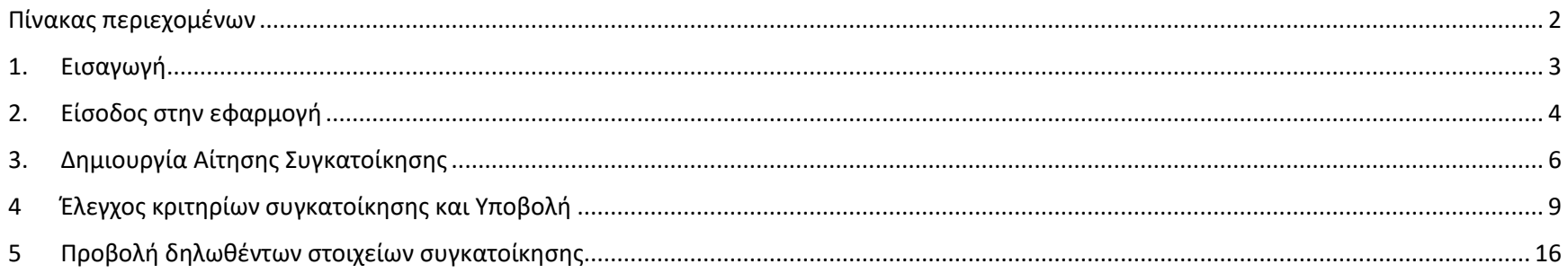

## Πίνακας Εικόνων

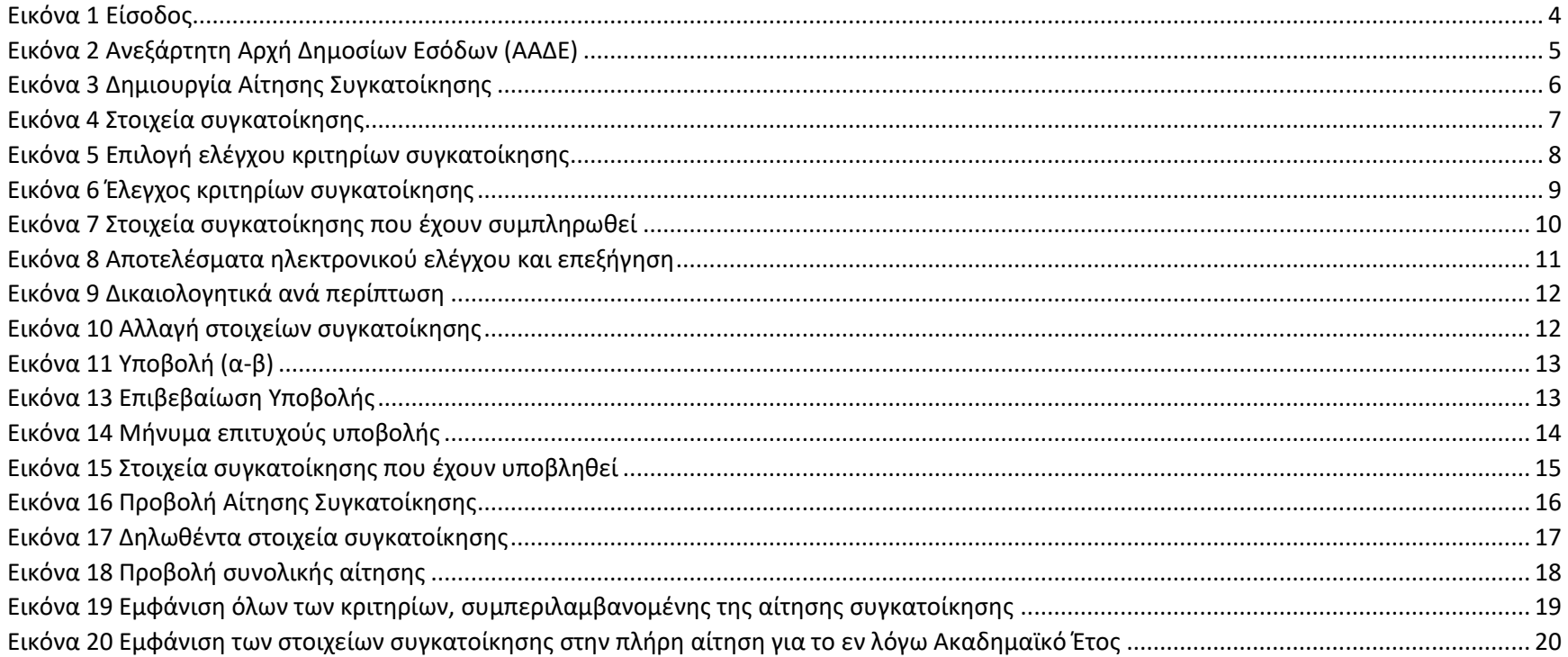

Σελίδα 2 από 20

## <span id="page-2-0"></span>1. Εισαγωγή

Παρακάτω περιγράφεται αναλυτικά η διαδικασία καταχώρισης αίτησης συγκατοίκησης στην εφαρμογή Φοιτητικού Στεγαστικού Επιδόματος.

Σύμφωνα με τη ρυθμιστική εγκύκλιο για το Ακαδημαϊκό Έτος 2021-2022, ο δικαιούχος μπορεί να υποβάλει στοιχεία συγκατοίκησης, μόνο στην περίπτωση που έχει ήδη υποβληθείσα αίτηση για το Ακαδημαϊκό Έτος 2021-2022.

Η αίτηση συγκατοίκησης είναι συμπληρωματική της υποβληθείσας αίτησης. Μετά την υποβολή της, ενημερώνεται αντίστοιχα η υποβληθείσα αίτηση με τα επιπρόσθετα στοιχεία συγκατοίκησης.

## <span id="page-3-0"></span>2. Είσοδος στην εφαρμογή

Ο δικαιούχος για την είσοδό του επισκέπτεται την ιστοσελίδα <https://stegastiko.minedu.gov.gr/> επιλέγοντας το κουμπί **«Είσοδος»** (Εικόνα «Είσοδος») και έπειτα συμπληρώνει τα πεδία Username (όνομα χρήστη) και Password (κωδικός πρόσβασης) στην ιστοσελίδα της Ανεξάρτητης Αρχής Δημοσίων Εσόδων (ΑΑΔΕ) επιλέγοντας το κουμπί **«Είσοδος»** .

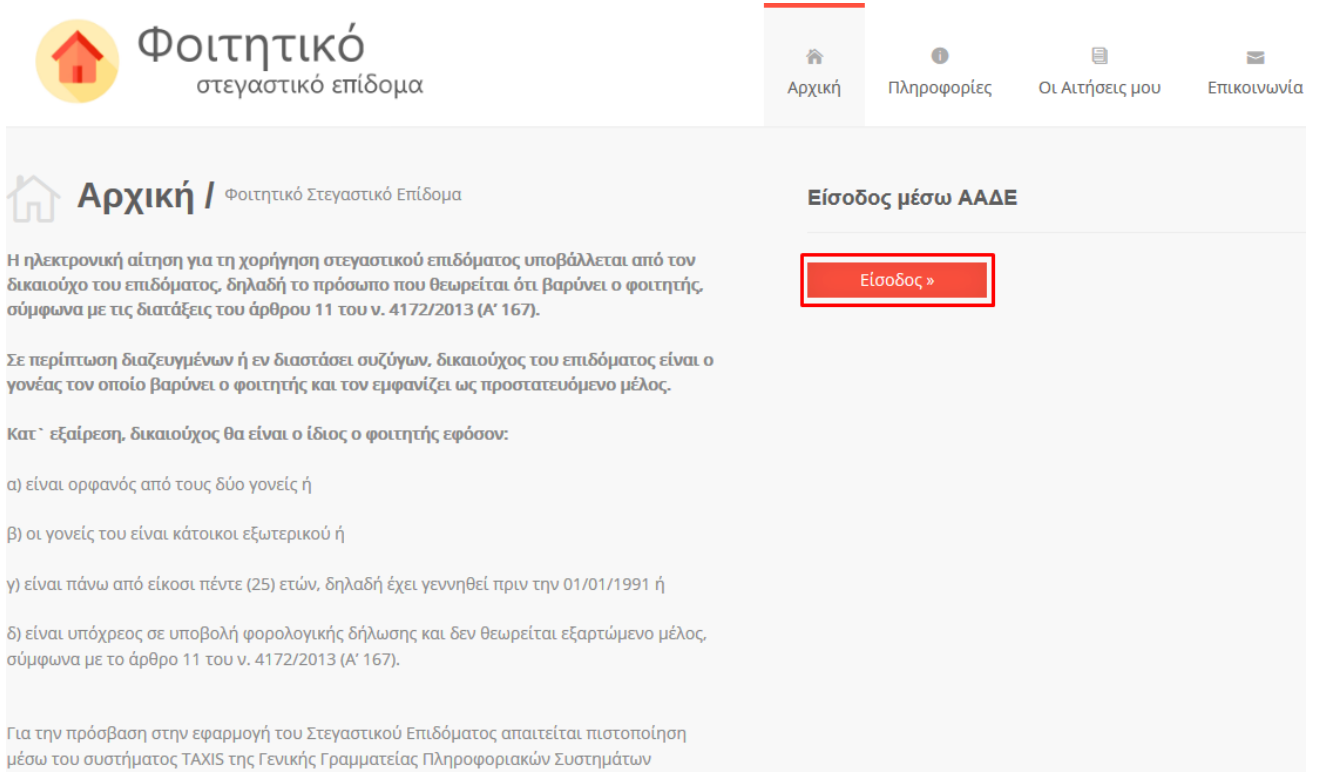

<span id="page-3-1"></span>Εικόνα 1 Είσοδος

<span id="page-4-0"></span>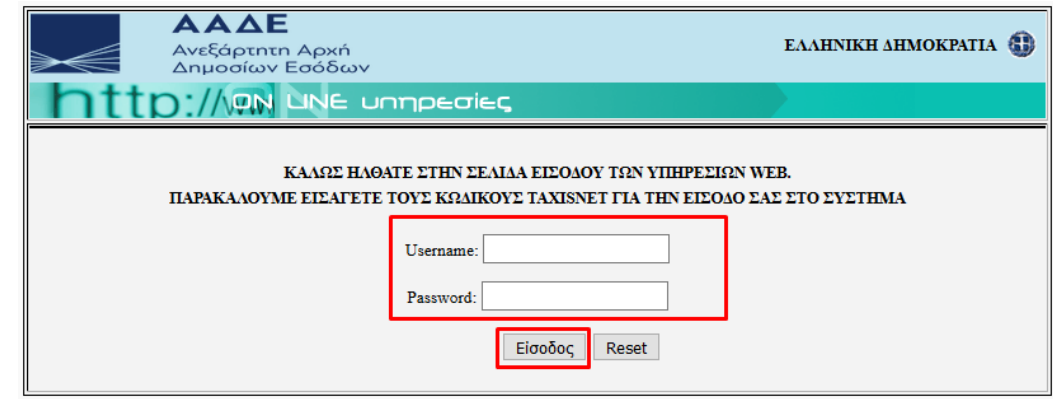

Εικόνα 2 Ανεξάρτητη Αρχή Δημοσίων Εσόδων (ΑΑΔΕ)

*Σελίδα 5 από 20*

## <span id="page-5-0"></span>3. Δημιουργία Αίτησης Συγκατοίκησης

Αφού ο δικαιούχος συνδεθεί στο λογαριασμό του, μπορεί να υποβάλει στοιχεία συγκατοίκησης **μόνο** στην περίπτωση που έχει ήδη υποβληθείσα αίτηση για το Ακαδημαϊκό Έτος 2021-2022.

Ο χρήστης μπορεί να επιλέξει **«Δημιουργία Αίτησης Συγκατοίκησης»** επιλέγοντας το αντίστοιχο κουμπί στην υποβληθείσα αίτησή του, στο μενού **«Οι Αιτήσεις μου».**

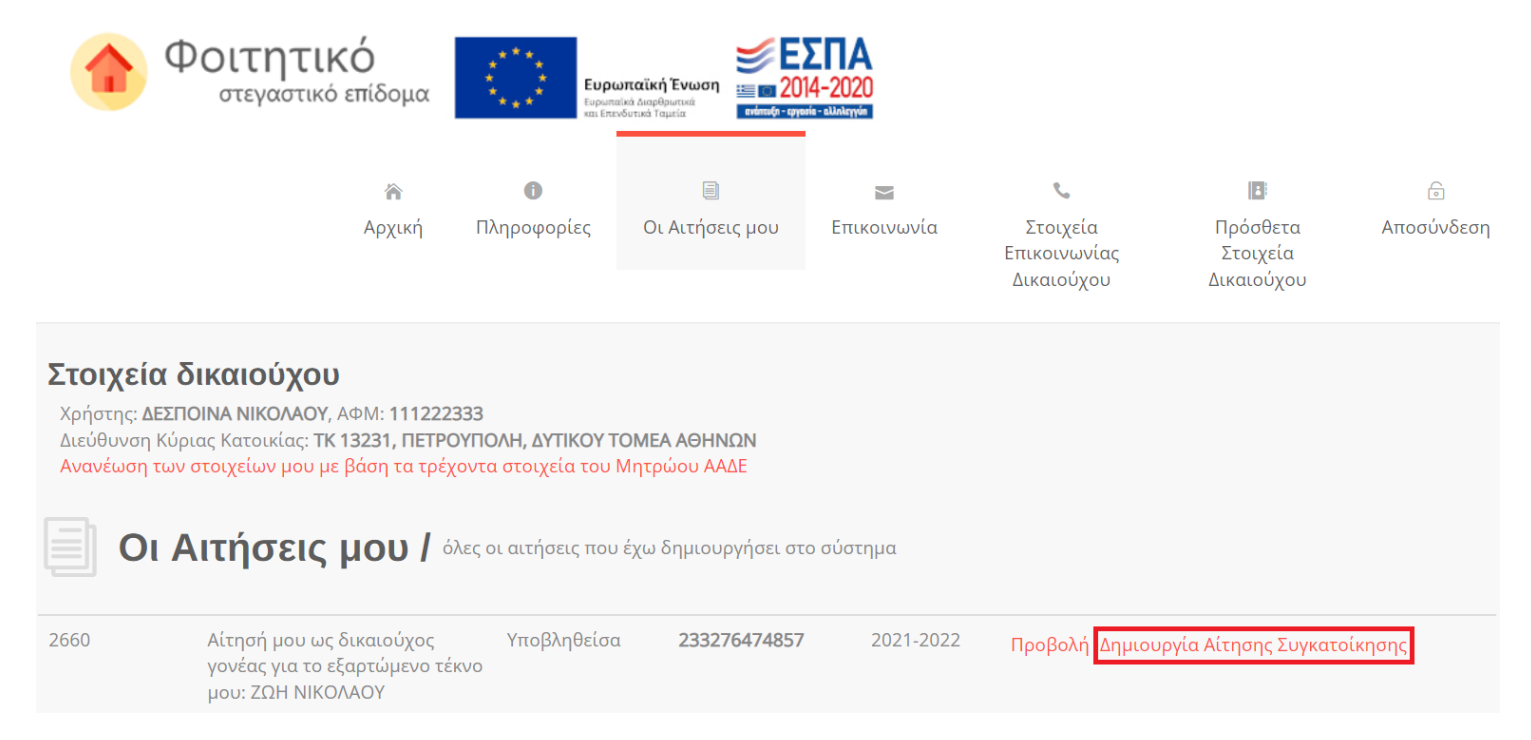

<span id="page-5-1"></span>Εικόνα 3 Δημιουργία Αίτησης Συγκατοίκησης

Ο δικαιούχος, στη συνέχεια, μεταβαίνει στην καρτέλα «Προσθήκη στοιχείων συγκατοίκησης» όπου και προσθέτει τα ακόλουθα στοιχεία:

- Αρ. Ακαδημαϊκής Ταυτότητας συγκατοικούντος φοιτητή
- ΑΦΜ συγκατοικούντος φοιτητή
- ΑΦΜ που είναι δηλωμένο στο μισθωτήριο για το συγκατοικούντα φοιτητή

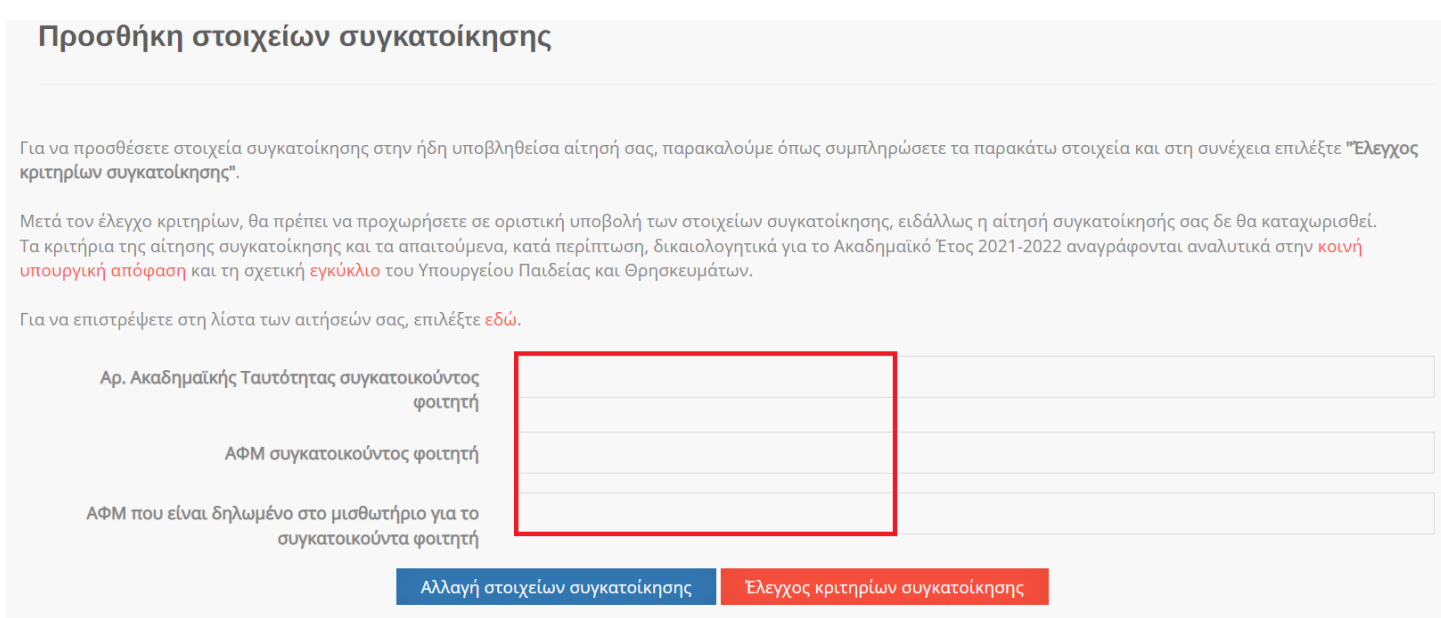

Εικόνα 4 Στοιχεία συγκατοίκησης

<span id="page-6-0"></span>Σε περίπτωση που ο χρήστης θέλει να συμπληρώσει άλλα στοιχεία, μπορεί να επιλέξει **«Αλλαγή στοιχείων συγκατοίκησης**».

Εφόσον είναι ορθά και επιθυμεί να προχωρήσει, επιλέγει **«Έλεγχος κριτηρίων συγκατοίκησης».**

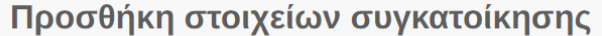

Για να προσθέσετε στοιχεία συγκατοίκησης στην ήδη υποβληθείσα αίτησή σας, παρακαλούμε όπως συμπληρώσετε τα παρακάτω στοιχεία και στη συνέχεια επιλέξτε **"Έλεγχος** κριτηρίων συγκατοίκησης".

Μετά τον έλεγχο κριτηρίων, θα πρέπει να προχωρήσετε σε οριστική υποβολή των στοιχείων συγκατοίκησης, ειδάλλως η αίτησή συγκατοίκησής σας δε θα καταχωρισθεί. Τα κριτήρια της αίτησης συγκατοίκησης και τα απαιτούμενα, κατά περίπτωση, δικαιολογητικά για το Ακαδημαϊκό Έτος 2021-2022 αναγράφονται αναλυτικά στην κοινή υπουργική απόφαση και τη σχετική εγκύκλιο του Υπουργείου Παιδείας και Θρησκευμάτων.

Για να επιστρέψετε στη λίστα των αιτήσεών σας, επιλέξτε εδώ.

<span id="page-7-0"></span>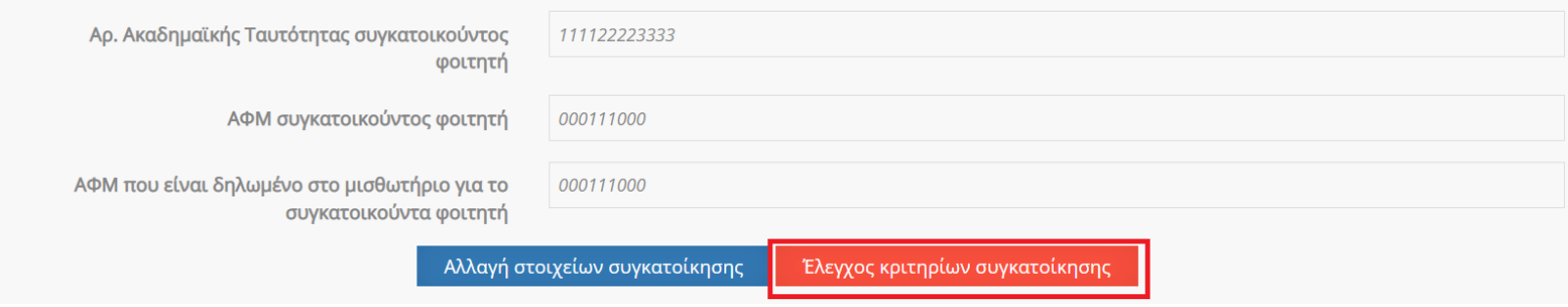

Εικόνα 5 Επιλογή ελέγχου κριτηρίων συγκατοίκησης

# <span id="page-8-0"></span>4 Έλεγχος κριτηρίων συγκατοίκησης και Υποβολή

Όταν ο δικαιούχος επιλέξει **«Έλεγχος κριτηρίων συγκατοίκησης»**, μεταβαίνει στην επόμενη σελίδα.

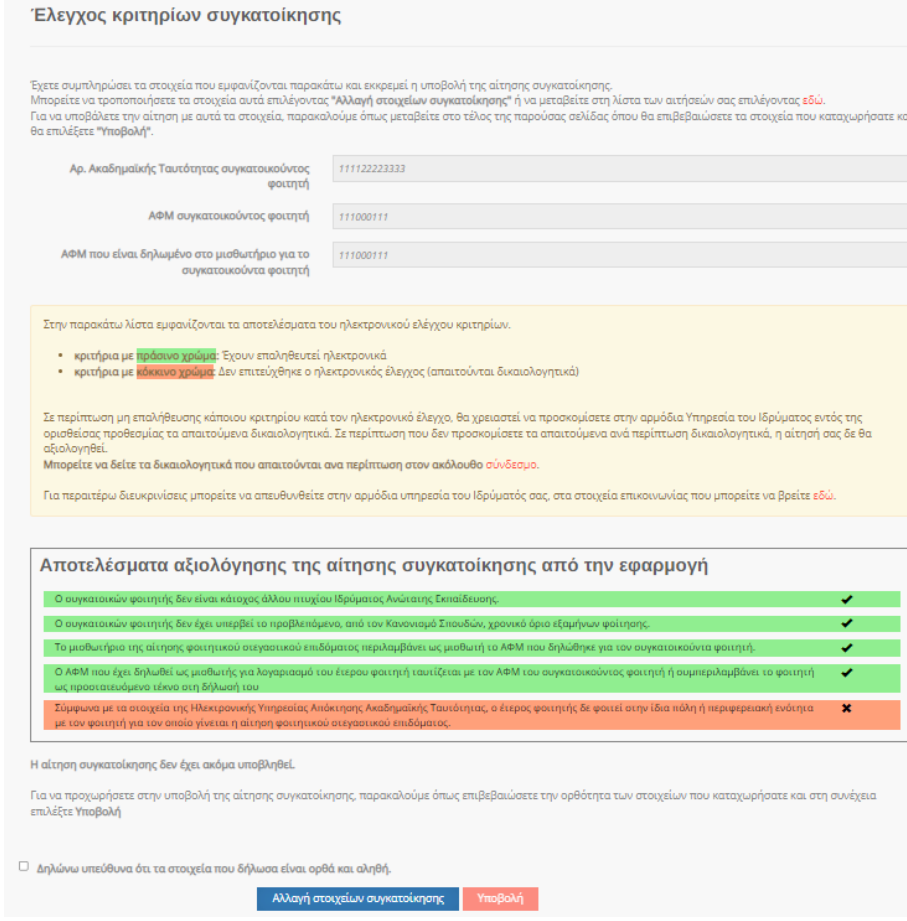

<span id="page-8-1"></span>Εικόνα 6 Έλεγχος κριτηρίων συγκατοίκησης

#### Φοιτητικό Στεγαστικό Επίδομα – Οδηγός υποβολής στοιχείων συγκατοίκησης

Στη σελίδα αυτή, εμφανίζονται τα στοιχεία που δήλωσε ο δικαιούχος και τα αποτελέσματα του ηλεκτρονικού ελέγχου κριτηρίων. Από τη σελίδα αυτή είναι, επίσης, δυνατή η υποβολή των στοιχείων συγκατοίκησης.

<span id="page-9-0"></span>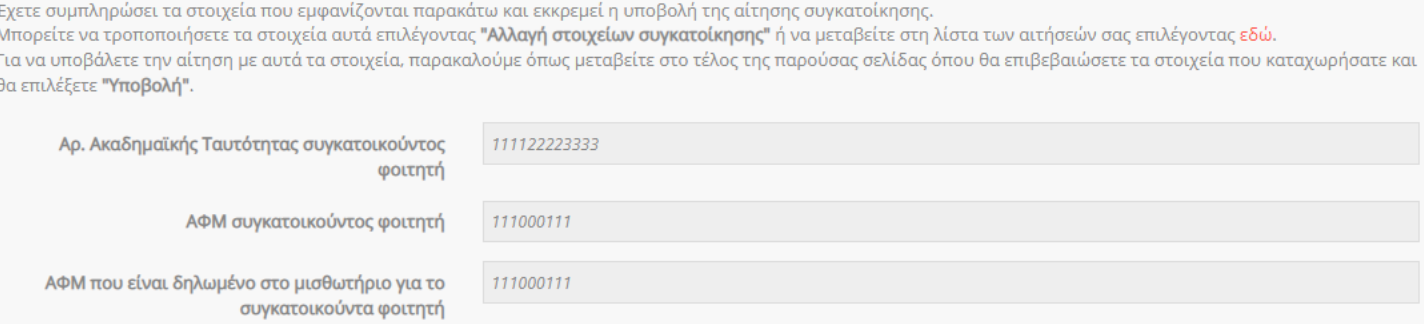

Εικόνα 7 Στοιχεία συγκατοίκησης που έχουν συμπληρωθεί

*Σελίδα 10 από 20*

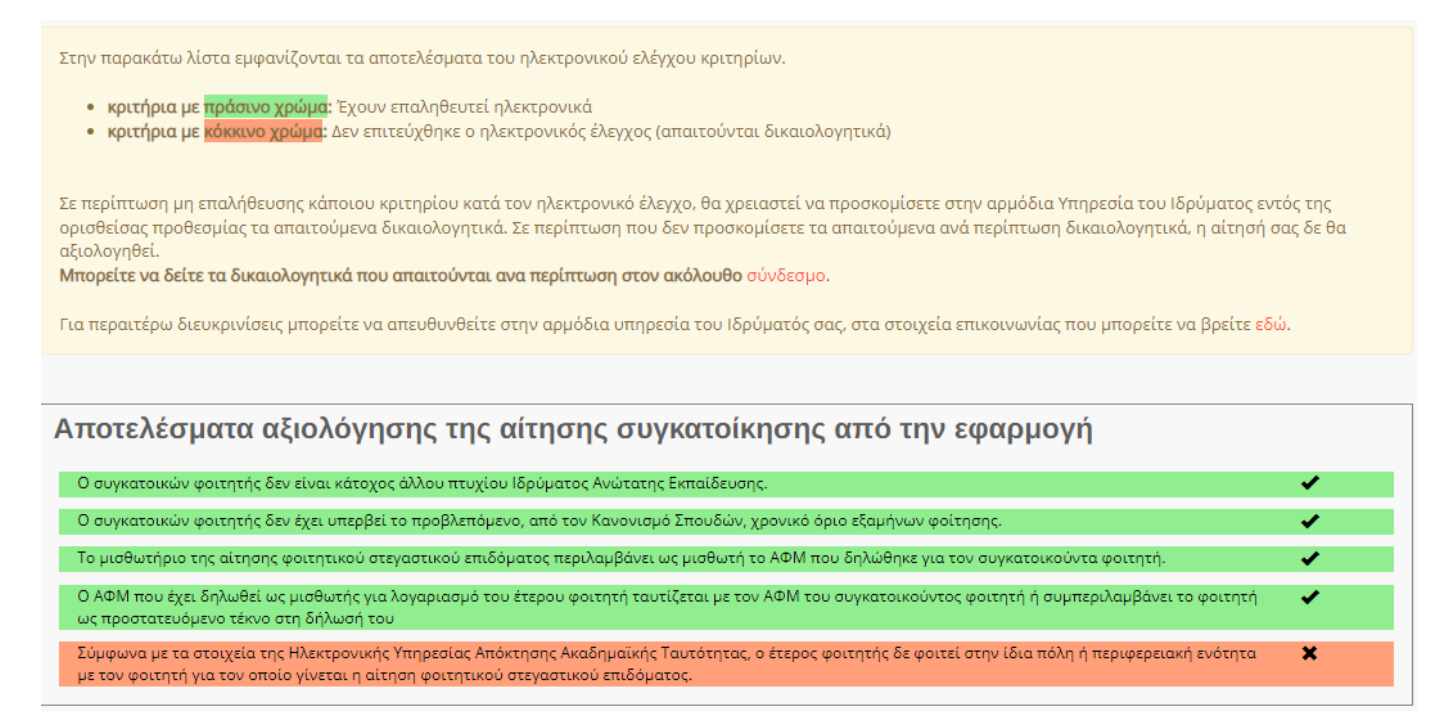

#### Εικόνα 8 Αποτελέσματα ηλεκτρονικού ελέγχου και επεξήγηση

<span id="page-10-0"></span>Όπως διευκρινίζεται, τα κριτήρια με πράσινο χρώμα είναι αυτά που έχουν επαληθευτεί ηλεκτρονικά ενώ για τα κριτήρια με κόκκινο χρώμα δεν επιτεύχθηκε ο ηλεκτρονικός έλεγχος και απαιτούνται δικαιολογητικά από το δικαιούχο.

**Προσοχή**: Σημειώνεται ότι τα απαιτούμενα κατά περίπτωση δικαιολογητικά πρέπει να προσκομισθούν στην αρμόδια Υπηρεσία του Ιδρύματος εντός της ορισθείσας προθεσμίας, ειδάλλως η αίτηση δε θα αξιολογηθεί.

Σε περίπτωση μη επαλήθευσης κάποιου κριτηρίου κατά τον ηλεκτρονικό έλεγχο, ο δικαιούχος μπορεί να δει τα δικαιολογητικά που απαιτούνται ανά περίπτωση επιλέγοντας το σύνδεσμο, όπως φαίνεται στην κάτωθι εικόνα.

Στην παρακάτω λίστα εμφανίζονται τα αποτελέσματα του ηλεκτρονικού ελέγχου κριτηρίων.

- κριτήρια με πράσινο χρώμα: Έχουν επαληθευτεί ηλεκτρονικά
- κριτήρια με κόκκινο χρώμα: Δεν επιτεύχθηκε ο ηλεκτρονικός έλεγχος (απαιτούνται δικαιολογητικά)

Σε περίπτωση μη επαλήθευσης κάποιου κριτηρίου κατά τον ηλεκτρονικό έλεγχο, θα χρειαστεί να προσκομίσετε στην αρμόδια Υπηρεσία του Ιδρύματος εντός της ορισθείσας προθεσμίας τα απαιτούμενα δικαιολογητικά. Σε περίπτωση που δεν προσκομίσετε τα απαιτούμενα ανά περίπτωση δικαιολογητικά, η αίτησή σας δε θα αξιολογηθεί.

Μπορείτε να δείτε τα δικαιολογητικά που απαιτούνται ανα περίπτωση στον ακόλουθο σύνδεσμο

Για περαιτέρω διευκρινίσεις μπορείτε να απευθυνθείτε στην αρμόδια υπηρεσία του Ιδρύματός σας, στα στοιχεία επικοινωνίας που μπορείτε να βρείτε εδώ.

#### Εικόνα 9 Δικαιολογητικά ανά περίπτωση

<span id="page-11-0"></span>Αν ο χρήστης επιθυμεί να αλλάξει στοιχεία, μπορεί να επιλέξει «**Αλλαγή στοιχείων συγκατοίκησης»** και να μεταβεί στην προηγούμενη οθόνη.

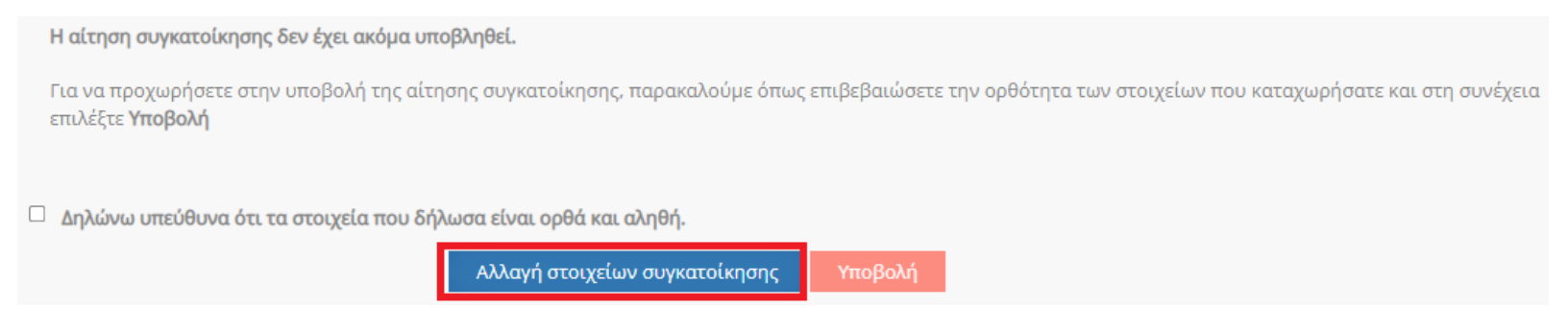

Εικόνα 10 Αλλαγή στοιχείων συγκατοίκησης

<span id="page-11-1"></span>Αν επιθυμεί να υποβάλλει αυτά τα στοιχεία, ο δικαιούχος επιβεβαιώνει την ορθότητα των στοιχείων που δήλωσε και στη συνέχεια επιλέγει **«Υποβολή»** .

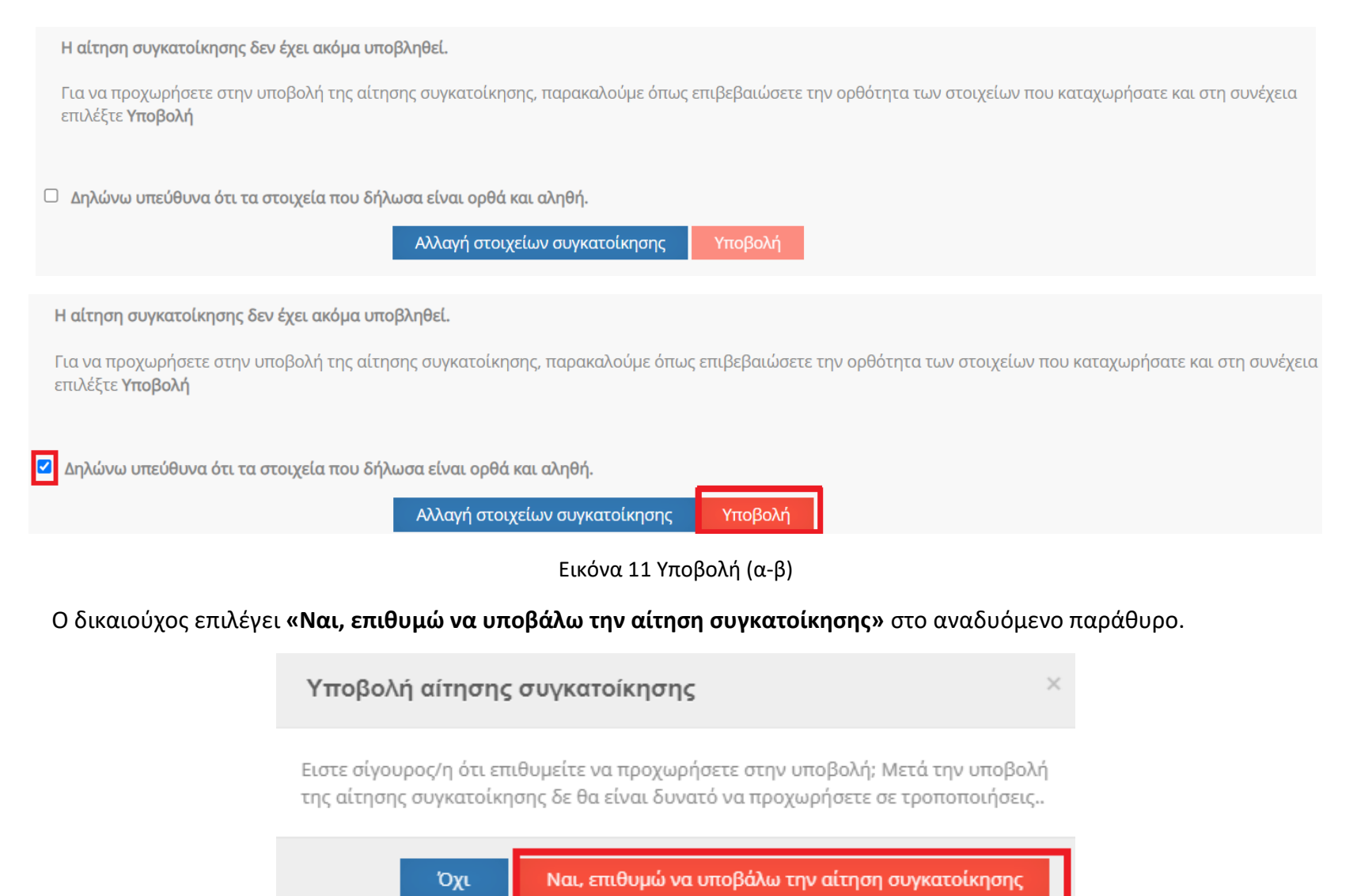

Εικόνα 12 Επιβεβαίωση Υποβολής

<span id="page-12-1"></span><span id="page-12-0"></span>Εφόσον έχουν αποθηκευτεί τα στοιχεία, εμφανίζεται αναδυόμενο μήνυμα:

*Σελίδα 13 από 20*

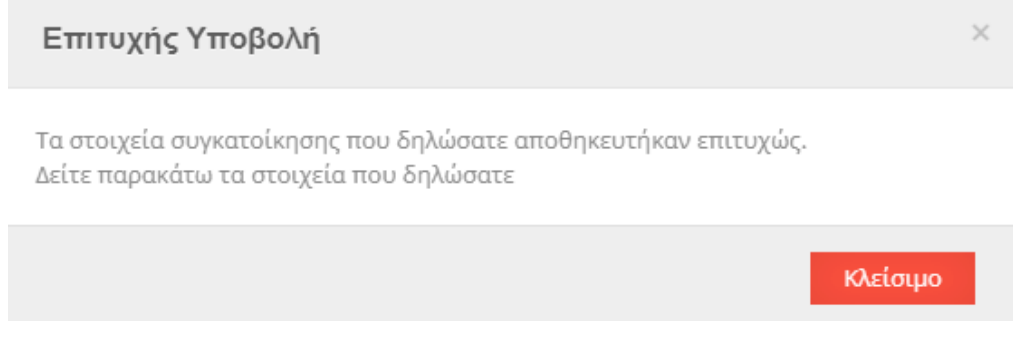

Εικόνα 13 Μήνυμα επιτυχούς υποβολής

<span id="page-13-0"></span>Στη συνέχεια εμφανίζονται τα στοιχεία συγκατοίκησης που δηλώθηκαν, η ημερομηνία και ώρα που έγινε η υποβολή, καθώς και ο αριθμός αίτησης στεγαστικού επιδόματος στην οποία έχουν προστεθεί τα νέα στοιχεία.

### Στοιχεία συγκατοίκησης

Τα στοιχεία συγκατοίκησης υπεβλήθησαν στις 13/10/2022 13:04 και έχουν προστεθεί στην υπ' αριθμόν 2660 αίτησή σας. Δείτε παρακάτω τα στοιχεία που δηλώσατε:

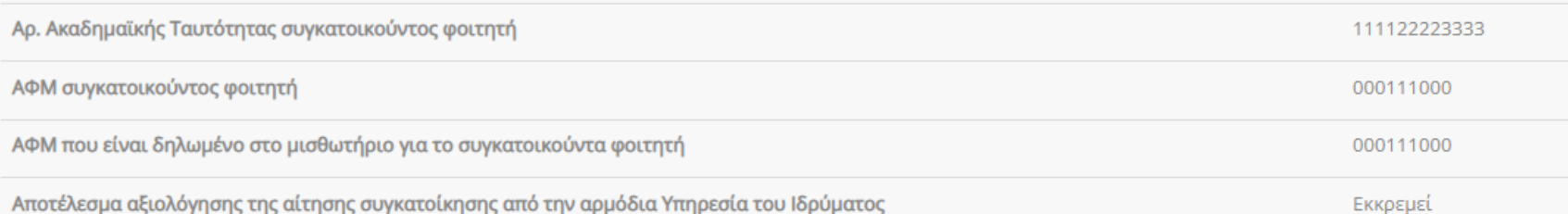

Στην παρακάτω λίστα εμφανίζονται τα αποτελέσματα του ηλεκτρονικού ελέγχου κριτηρίων.

- κριτήρια με πράσινο χρώμα: Έχουν επαληθευτεί ηλεκτρονικά
- κριτήρια με κόκκινο χρώμα: Δεν επιτεύχθηκε ο ηλεκτρονικός έλεγχος (απαιτούνται δικαιολογητικά)

Σε περίπτωση μη επαλήθευσης κάποιου κριτηρίου κατά τον ηλεκτρονικό έλεγχο, θα χρειαστεί να προσκομίσετε στην αρμόδια Υπηρεσία του Ιδρύματος εντός της ορισθείσας προθεσμίας τα απαιτούμενα δικαιολογητικά. Σε περίπτωση που δεν προσκομίσετε τα απαιτούμενα ανά περίπτωση δικαιολογητικά, η αίτησή σας δε θα αξιολογηθεί.

Μπορείτε να δείτε τα δικαιολογητικά που απαιτούνται ανα περίπτωση στον ακόλουθο σύνδεσμο.

<span id="page-14-0"></span>Για περαιτέρω διευκρινίσεις μπορείτε να απευθυνθείτε στην αρμόδια υπηρεσία του Ιδρύματός σας, στα στοιχεία επικοινωνίας που μπορείτε να βρείτε εδώ.

Εικόνα 14 Στοιχεία συγκατοίκησης που έχουν υποβληθεί

## <span id="page-15-0"></span>5 Προβολή δηλωθέντων στοιχείων συγκατοίκησης

Για την επισκόπηση των στοιχείων συγκατοίκησης, ο δικαιούχος μπορεί να επιλέξει **«Προβολή Αίτησης Συγκατοίκησης»** στην καρτέλα **«Οι Αιτήσεις μου».** 

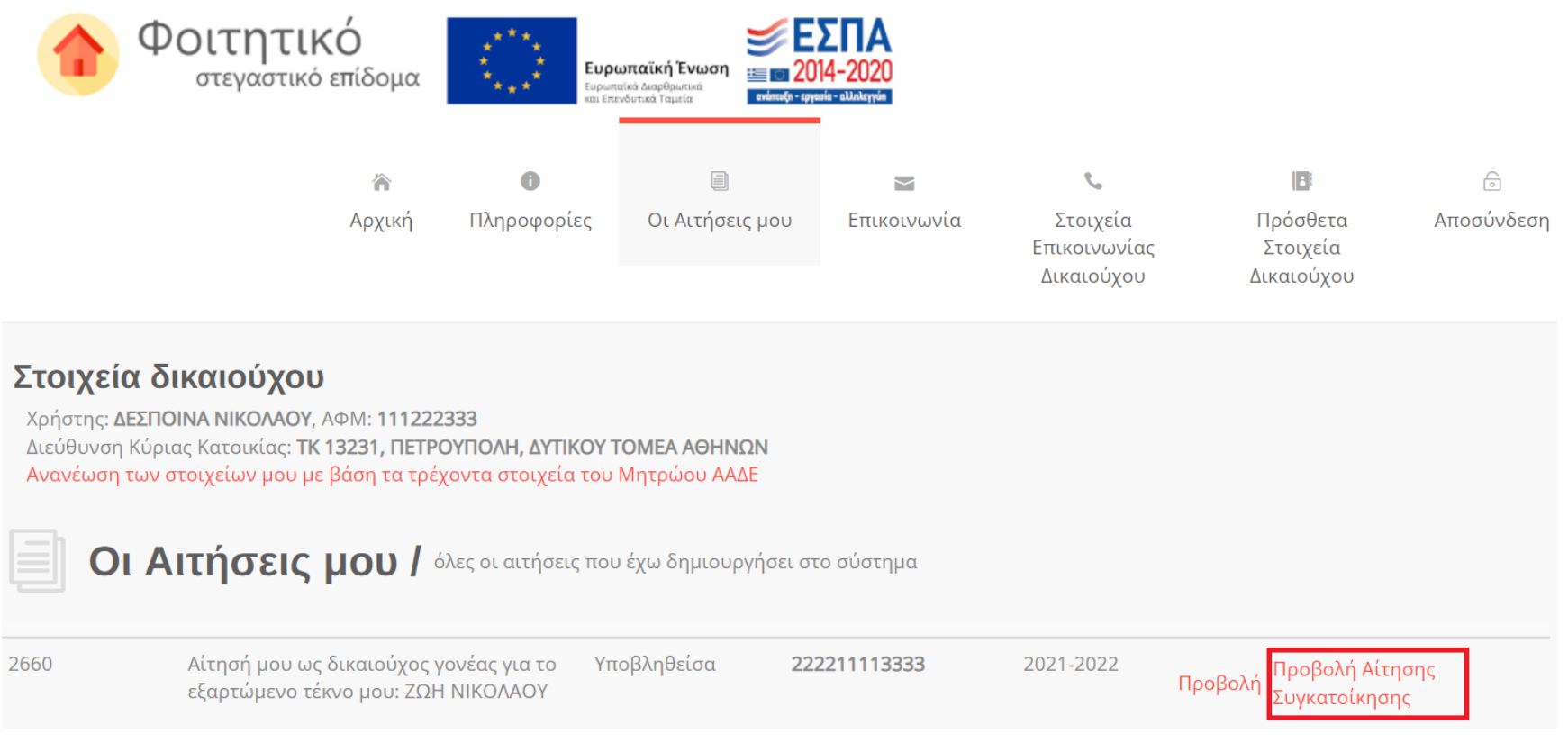

<span id="page-15-1"></span>Εικόνα 15 Προβολή Αίτησης Συγκατοίκησης

*Σελίδα 16 από 20*

Με αυτή την επιλογή, μεταβαίνει στην οθόνη με τα δηλωθέντα στοιχεία.

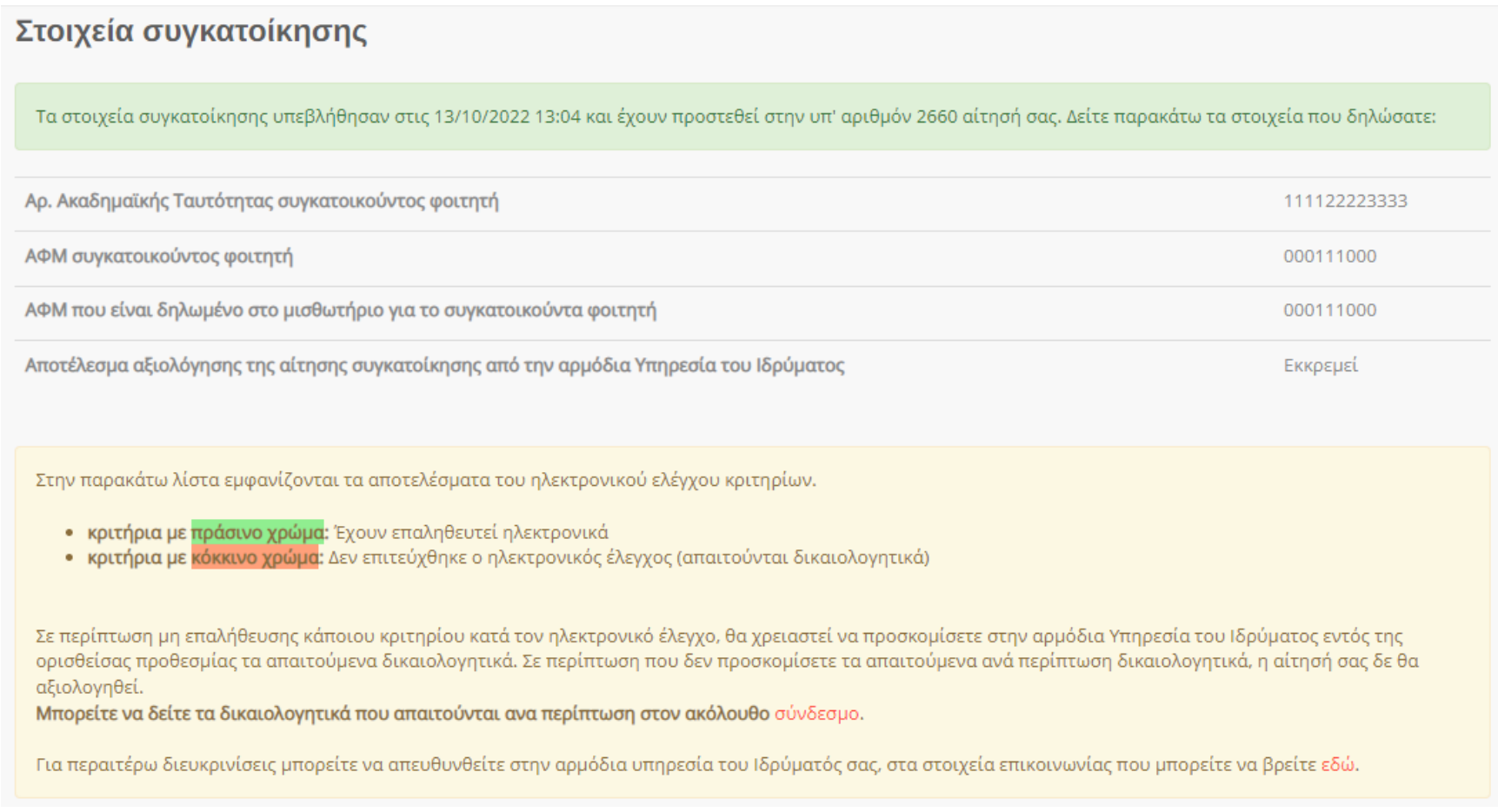

Εικόνα 16 Δηλωθέντα στοιχεία συγκατοίκησης

<span id="page-16-0"></span>Η αντίστοιχη αίτηση φοιτητικού στεγαστικού επιδόματος έχει ενημερωθεί με τα στοιχεία συγκατοίκησης. Ο χρήστης μπορεί να επισκοπήσει τη συνολική αίτηση επιλέγοντας **«Προβολή»** στην καρτέλα **«Οι Αιτήσεις μου».**

*Σελίδα 17 από 20*

#### Φοιτητικό Στεγαστικό Επίδομα – Οδηγός υποβολής στοιχείων συγκατοίκησης

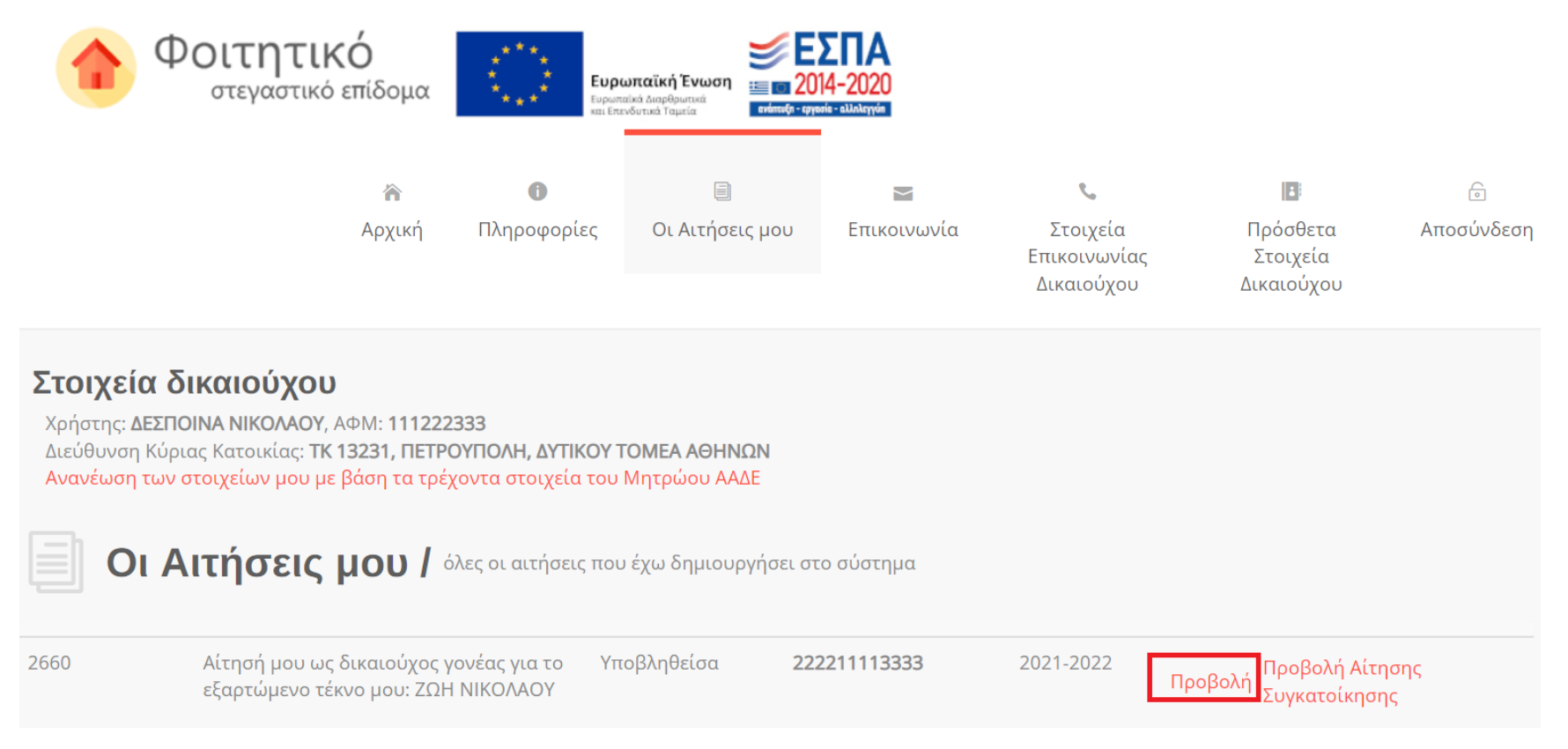

<span id="page-17-0"></span>Εικόνα 17 Προβολή συνολικής αίτησης

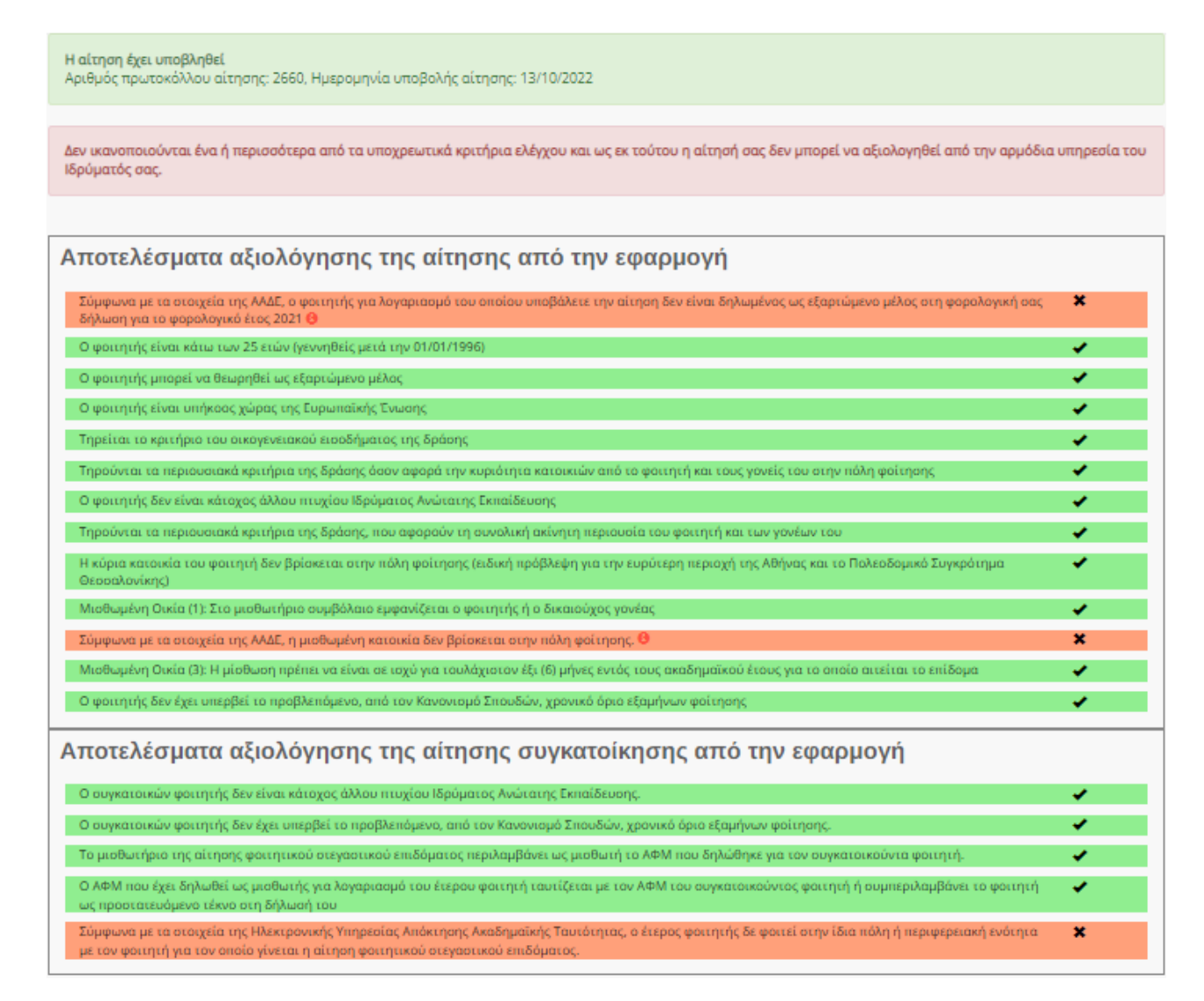

<span id="page-18-0"></span>Εικόνα 18 Εμφάνιση όλων των κριτηρίων, συμπεριλαμβανομένης της αίτησης συγκατοίκησης

#### Επιπρόσθετα στοιχεία δικαιούχου κατά την υποβολή της αίτησης

IBAN Δικαιούχου: GR123123123123123123123123 Τηλέφωνο επικοινωνίας: 6900000000 E-mail Δικαιούχου: mail@gmail.com

#### Στοιχεία συγκατοίκησης

ΑΦΜ συγκατοίκου: 000111000 ΑΦΜ συγκατοίκου στο μισθωτήριο συμβόλαιο: 000111000 Αριθμός ακαδημαϊκής ταυτότητας συγκατοίκου: 111122223333 Ημερομηνία υποβολής της αίτησης συγκατοίκησης: 13/10/2022 1:04:53 μμ

<span id="page-19-0"></span>Η αίτηση έχει υποβληθεί Αριθμός πρωτοκόλλου αίτησης: 2660, Ημερομηνία υποβολής αίτησης: 13/10/2022

Εικόνα 19 Εμφάνιση των στοιχείων συγκατοίκησης στην πλήρη αίτηση για το εν λόγω Ακαδημαϊκό Έτος